**Intermediaries and investment professionals only: not for public distribution**

### August 2018

# Helping your client accept their product transfer

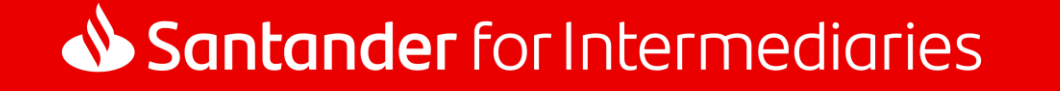

# **Contents**

#### **Quick links**

Case tracking – [keeping you updated](#page-2-0)

[Offer ready for review](#page-3-0)

[Accepting your deal](#page-4-0)

[Retrieve your](#page-5-0) offer

[Your mortgage details](#page-6-0)

[Accept deal](#page-8-0)

[Acceptance confirmed –](#page-9-0) what happens next?

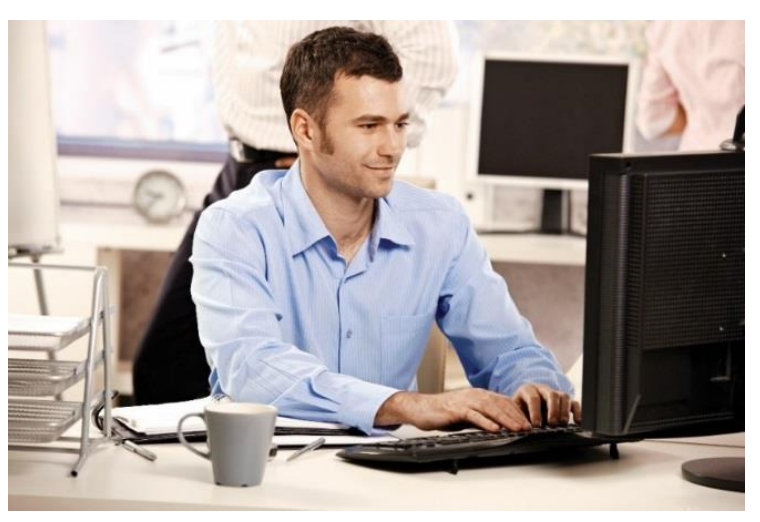

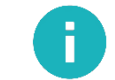

Information that you'll need to know when completing the application form.

Top tips for completing the application form.

Important information that you must be aware of when completing the application form.

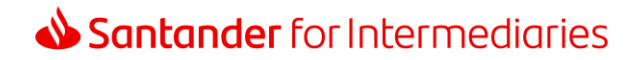

## <span id="page-2-0"></span>Case tracking – keeping you updated

We'll send you and your client case tracking updates by email and text message at each key stage of the process.

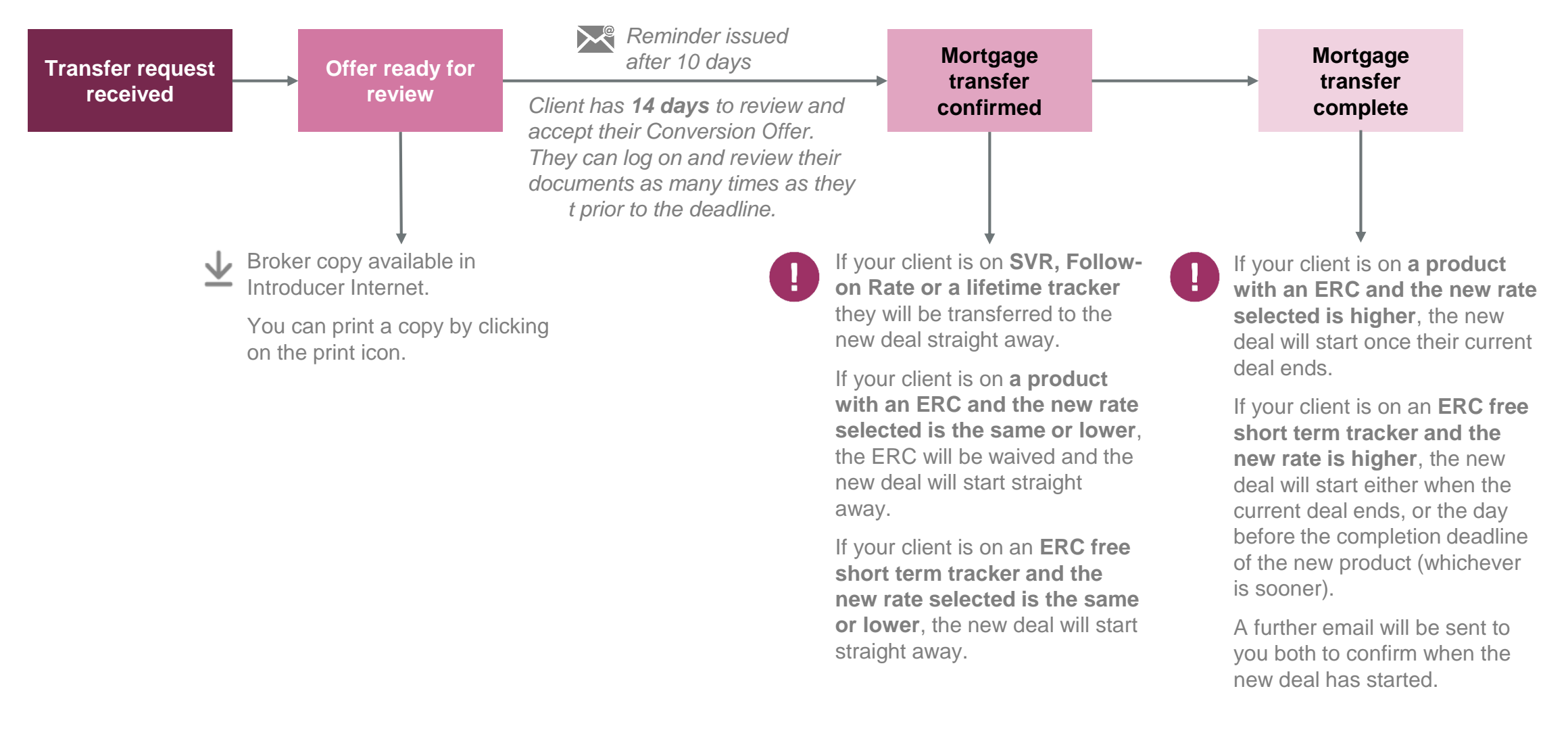

## <span id="page-3-0"></span>Offer ready for review

We'll send you both a MATS message when your client's offer is ready to review. Your client's email will include their unique offer reference number and a link to santander.co.uk, where they can log in securely to access their offer.

#### Customer email If your client has any questions or problems Santander content accepting their deal they should contact you directly. Dear <First Name> <Surname> Your client will have **14 days to accept**   $\overline{\mathcal{A}}$ Your request has now been processed and your mortgage transfer documents are ready to review and accept online. **their Conversion Offer**. The email sent to Your unique offer reference number is: OLAXXXXXXXXXX you and your client will confirm the date the offer must be accepted by. You have until DD/MM/YYYY to log on, review and accept the product transfer offer. Any account holder can accept on behalf of all parties. Before accepting, make sure you review all of the information carefully as it will form part of your mortgage contract. Your client can log on, view, print and What you need to do download their offer as many times as they like before the deadline. • Access your documents by visiting the 'Accepting your deal' page within the Mortgages section of our website • Click on the 'Continue' button at the bottom of the page • Enter your unique offer reference number to retrieve your offer A paper offer will **only** be posted to the Ŧ Don't click the log on button at the top of this page because it will take you into our Online Banking site and you customer if: can't accept your deal here. • their mortgage is held on one of When you confirm your acceptance, we'll progress your product transfer - you won't be able to cancel the transfer or request another mortgage deal. Also, you won't be able to make any other changes to your mortgage Santander's legacy systems, **or** until the transfer is complete.  $\blacksquare$  the customer wishes to pay a product fee Need help? upfront. • For product transfers arranged online directly with Santander please call 0800 051 0803. Lines are open 9am to 7pm Monday to Friday and 9am to 2pm Saturdays. In all other cases, the Conversion Offer will • If you arranged your product transfer through a financial adviser/mortgage broker please contact them directly. be sent electronically and can be Kind regards, downloaded, saved and/or printed. Santander Your application tracking page Track and manage your mortgage application here

## Santander for Intermediaries

## <span id="page-4-0"></span>Accepting your deal

Santander for Intermediaries

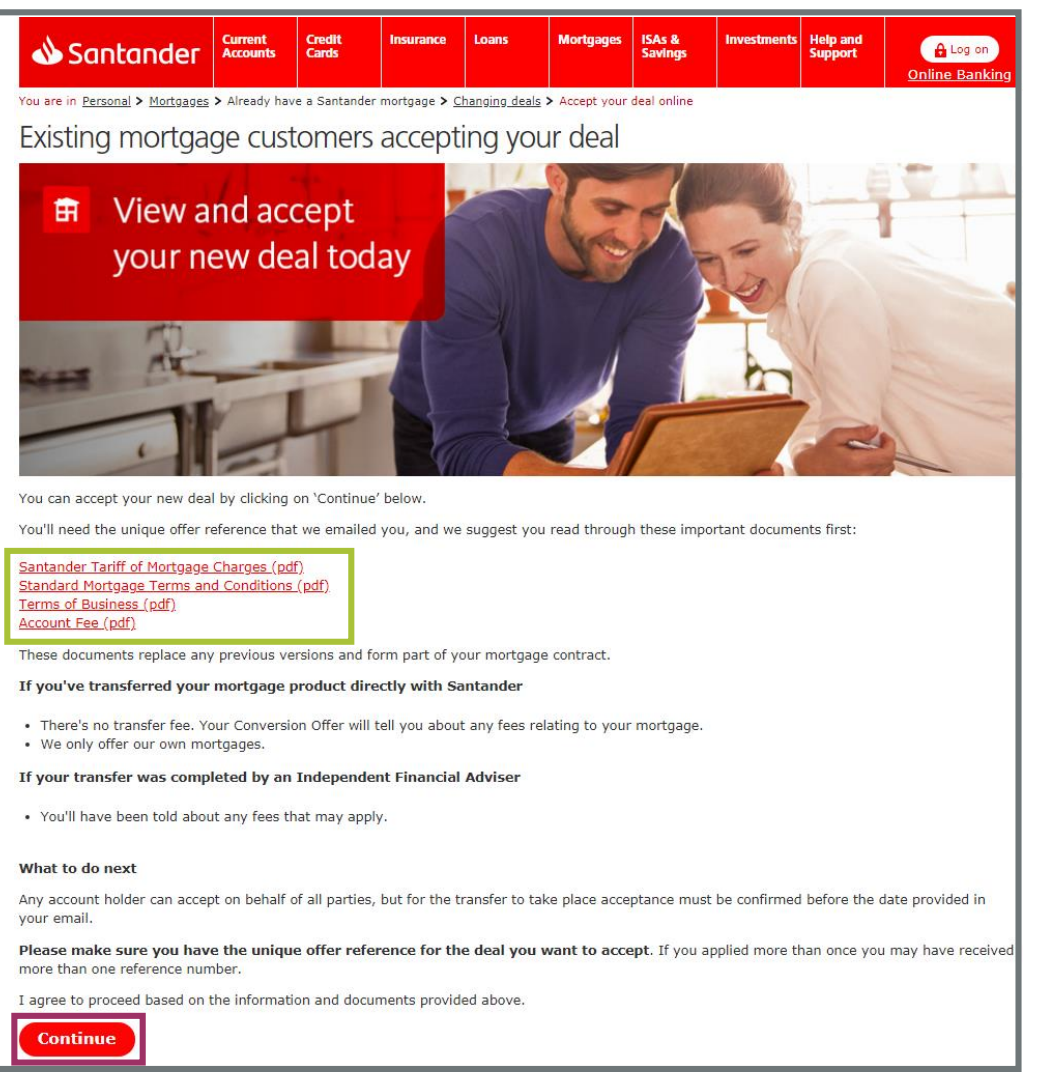

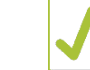

We suggest your client reads through the important documents on this page before continuing.

These documents replace any previous versions and form part of their mortgage contract.

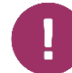

To retrieve their Conversion Offer, your client must click on 'Continue' at the bottom of this page.

5

## <span id="page-5-0"></span>Retrieve your offer

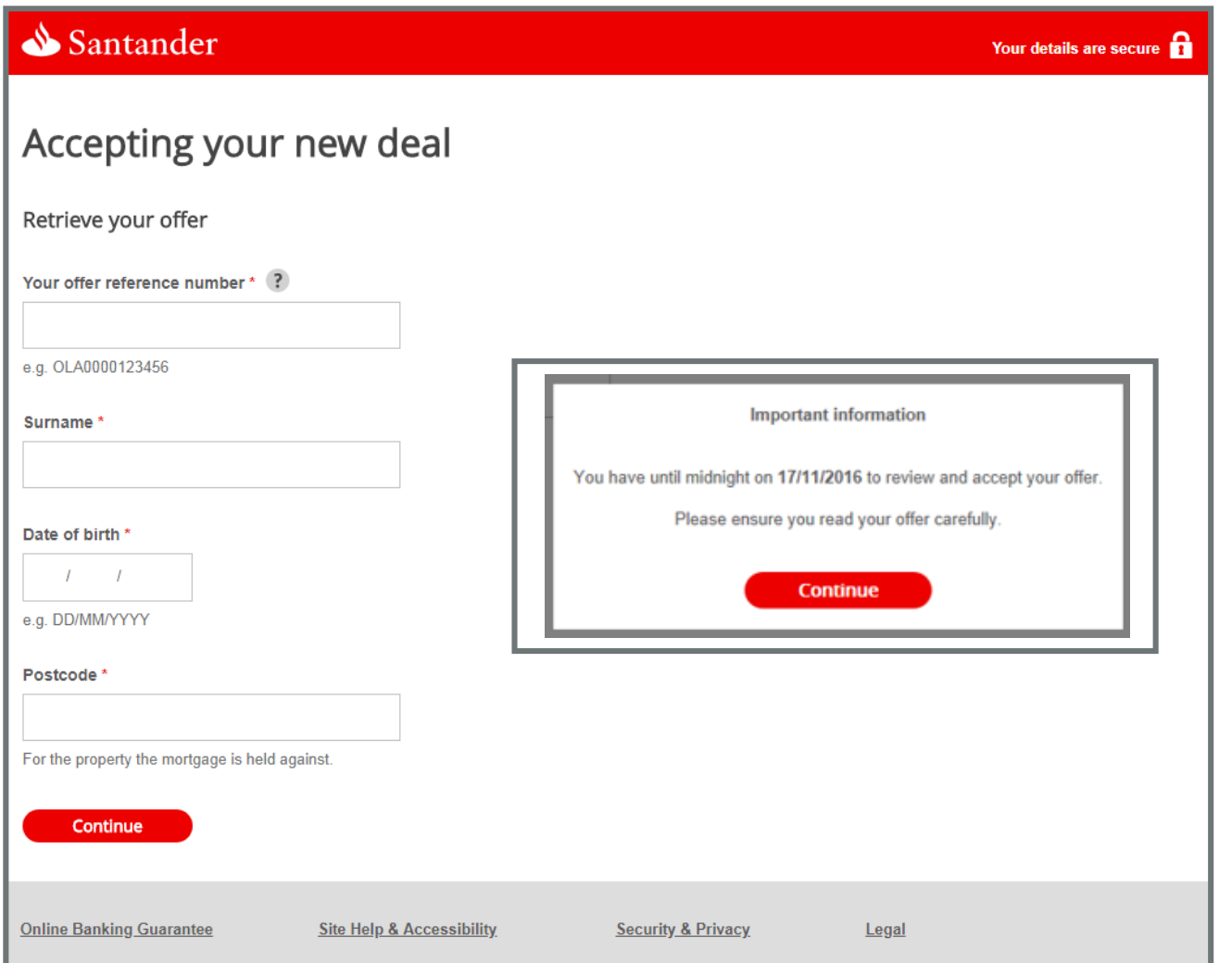

If your client has any problems logging in to retrieve their offer, they should contact you and not Santander.

You can contact the SFI Retention Specialists on **0800 032 7865** for help with any issues.

Your client has 14 days to accept their deal.

Following a successful log in, a message will appear confirming the deadline they need to accept by.

They can log in as many times as they like before the deadline.

To log in and retrieve their offer, your client will need to enter their:

- **Offer reference number this is provided in their** email and consists of 3 letters (OLA) followed by 10 numbers
- **Surname**

Π

- Date of birth
- **Mortgaged property postcode**

Your client will have 3 attempts to log in before they'll be locked out.

## Santander for Intermediaries

## <span id="page-6-0"></span>Your mortgage details

### Santander

### Accepting your new deal

Your offer reference number: OLA0009578678

#### Your mortgage details

Here are the details of the loans you have requested changes to:

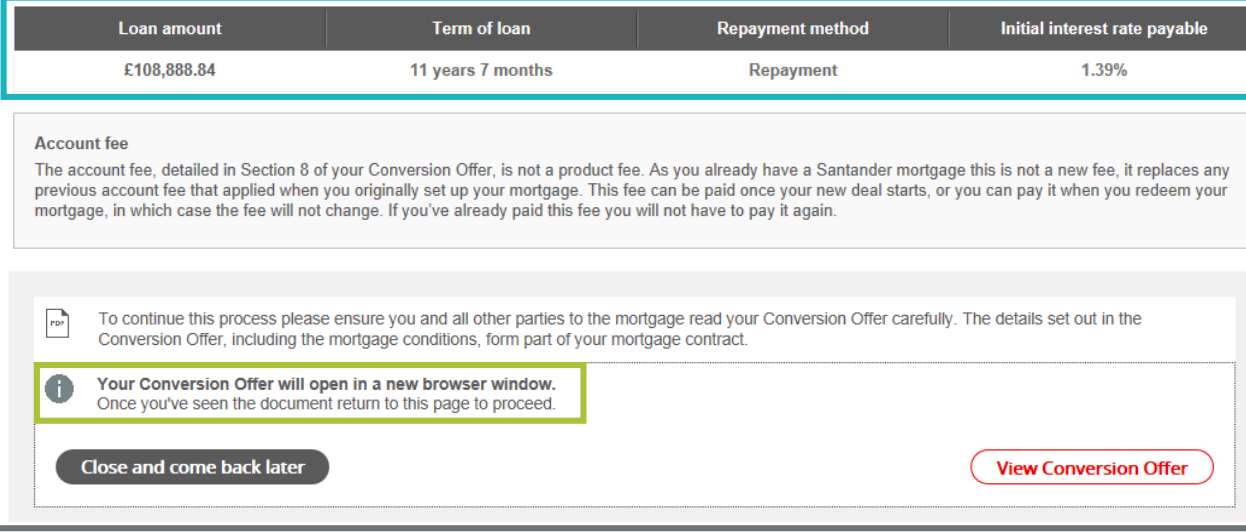

#### The Conversion Offer will open in a new browser window.

To accept this offer, your client needs to come back to this page to continue.

Your client can view a summary of the T loans they've requested changes to.

Your details are secure

Ţ

Up to 5 loan parts will be shown here.

Click on 'View Conversion Offer' to open and review the offer.

The PDF can be downloaded, printed and saved.

Your client can log in and view their Conversion Offer as many times as they like before the deadline.

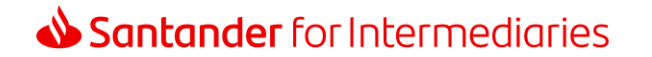

## Your mortgage details

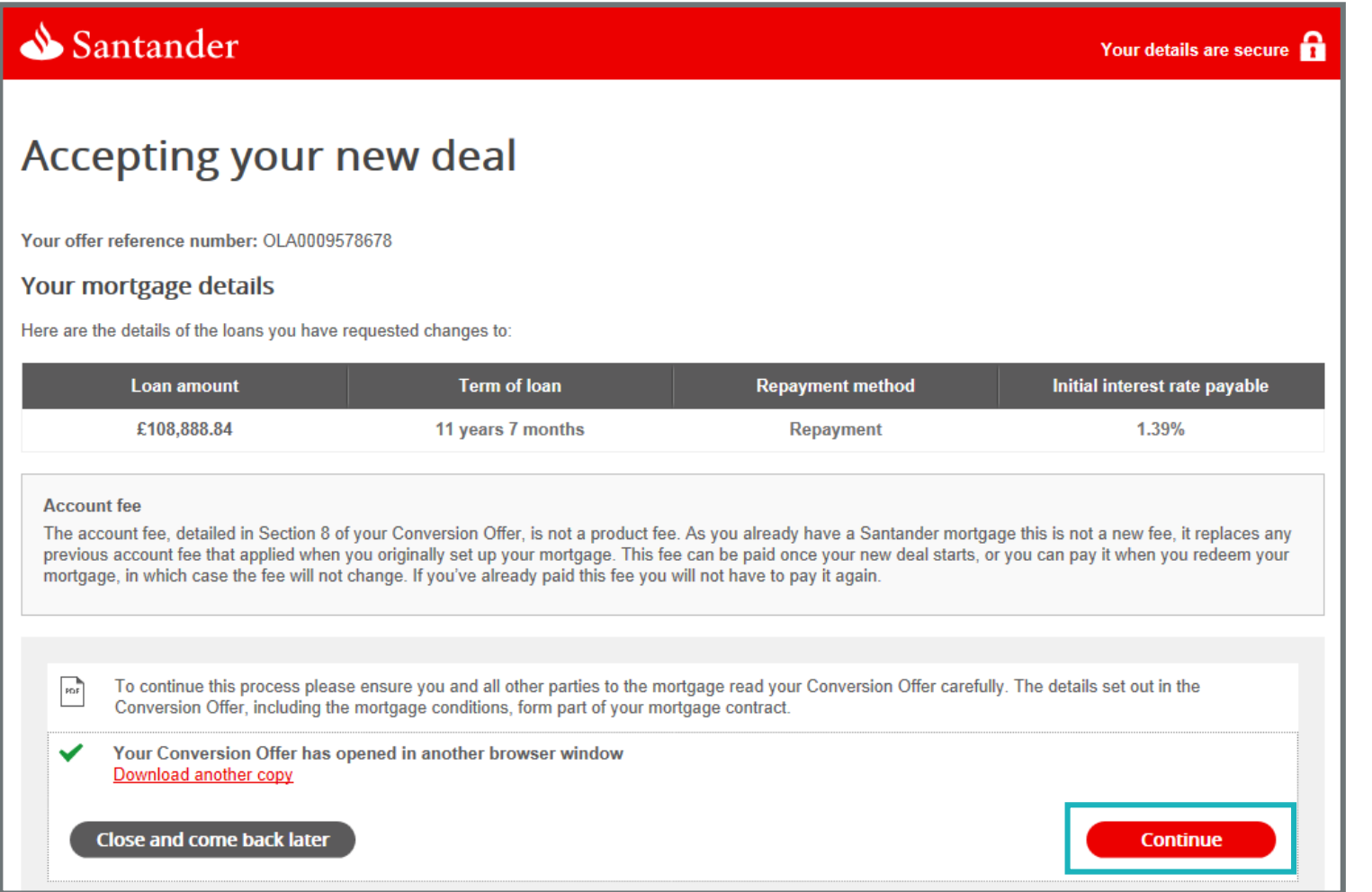

A

When the Conversion Offer has been viewed, the button will change to 'Continue'.

## <span id="page-8-0"></span>Accepting your deal

### Santander

## Accepting your new deal

For the conversion to take place, one of the account holders must confirm their acceptance on behalf of all account holders.

Your acceptance must be provided before the deadline specified by ticking the confirmation below and submitting this to us. Once the deadline has passed, this Conversion Offer will no longer be available to you.

Once you've confirmed your acceptance, you won't be able to cancel the transfer or request another mortgage deal. Also, you won't be able to make any other changes to your mortgage until the transfer is complete

Once we've received your acceptance, we'll progress your product transfer and we'll send you an email or text message to confirm the date your new deal will start.

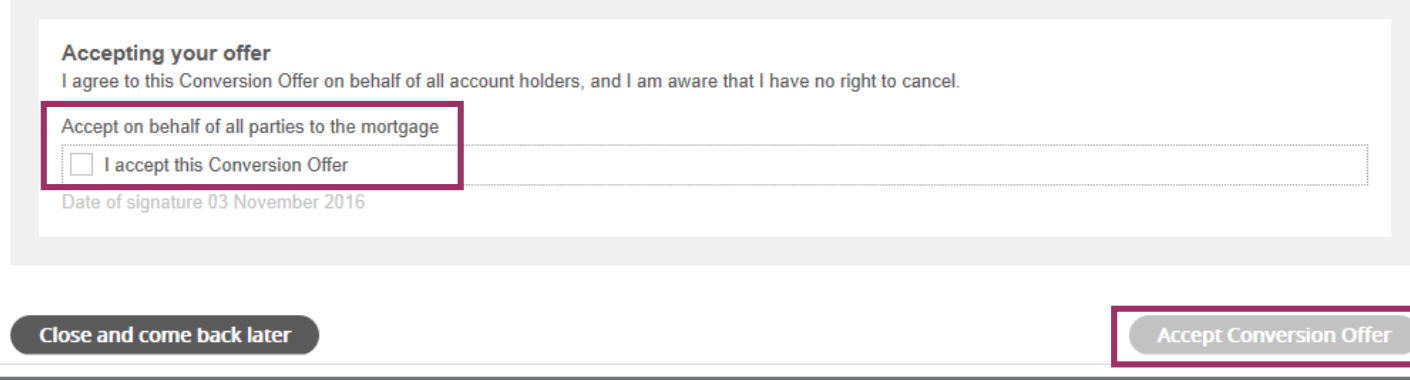

#### Your details are secure

 $\blacklozenge$ 

Ţ

Your client should review the important information on this page before accepting their deal.

To accept the deal one account holder must tick the box to confirm acceptance to the Conversion Offer on behalf of all account holders, and click 'Accept Conversion offer'.

Once your client has confirmed their acceptance, they won't be able to cancel the transfer.

## <span id="page-9-0"></span>Acceptance confirmed – what happens next?

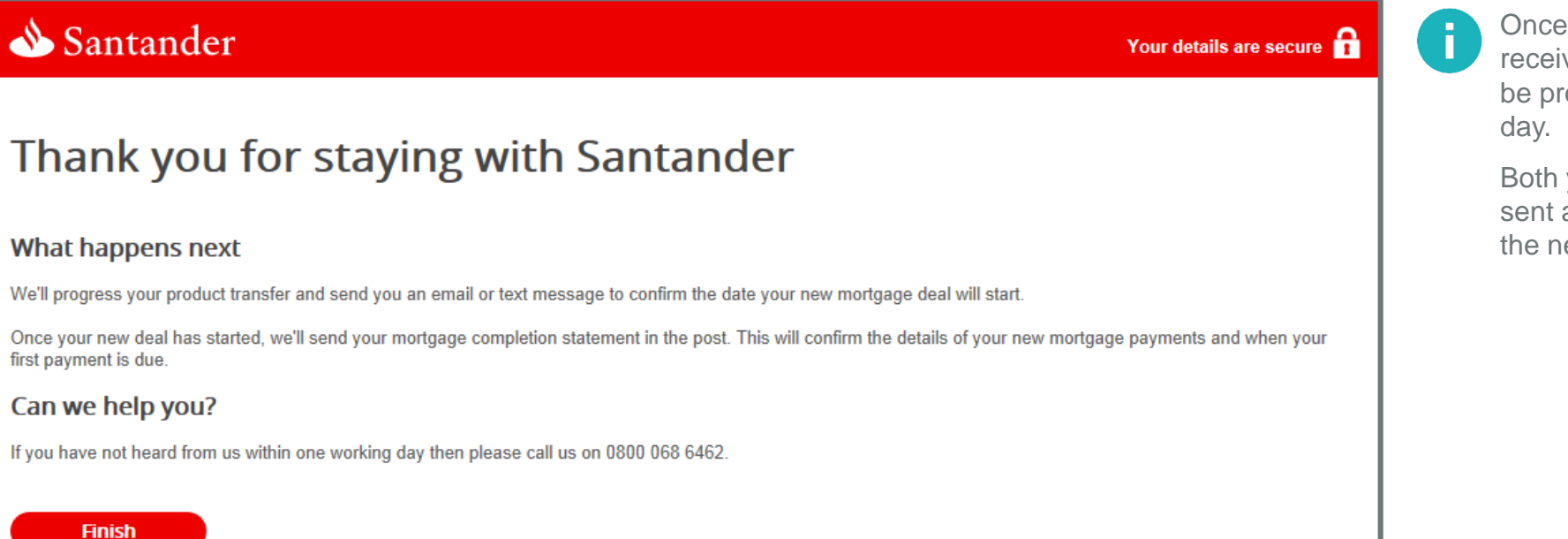

Once acceptance has been received, the product transfer will be processed within one working

Both you and your client will be sent an email to confirm the date the new deal starts.

**Finish** 

Santander for Intermediaries is a brand of Santander UK plc and is not a regulated company. Santander UK plc. Registered Office: 2 Triton Square, Regent's Place, London, NW1 3AN, United Kingdom. Registered Number 2294747.<br>

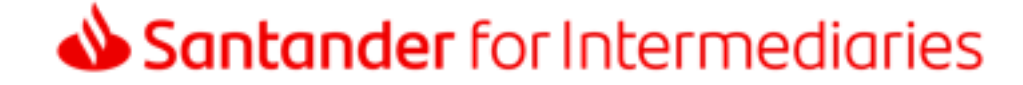